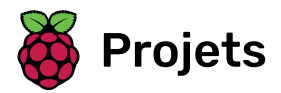

# **Tir sur cible**

Utilise Python pour dessiner une cible et marquer des points en la frappant avec des flèches

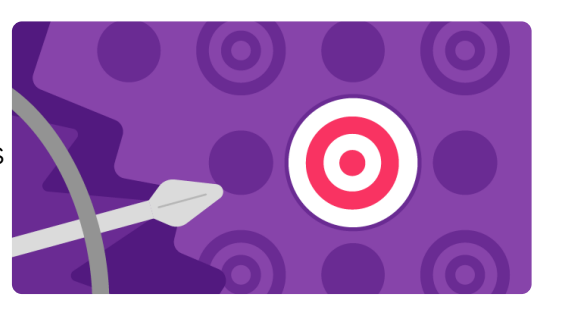

## Étape 1 Ce que tu vas faire

Répondsà notre enquête (https://form.raspberrypi.org/f/code-editor-feedback) pour nous aider à améliorer notre Code Editor !

Utilise Python, avec la bibliothèque graphique p5, pour dessiner une cible et marquer des points en l'atteignant avec des flèches.

Tu vas devoir :

- Personnaliser ton jeu avec des couleurs RVB
- Utiliser les *instructions conditionnelles* (if, elif, else) pour prendre des décisions
- Positionner les formes avec les coordonnées x, y

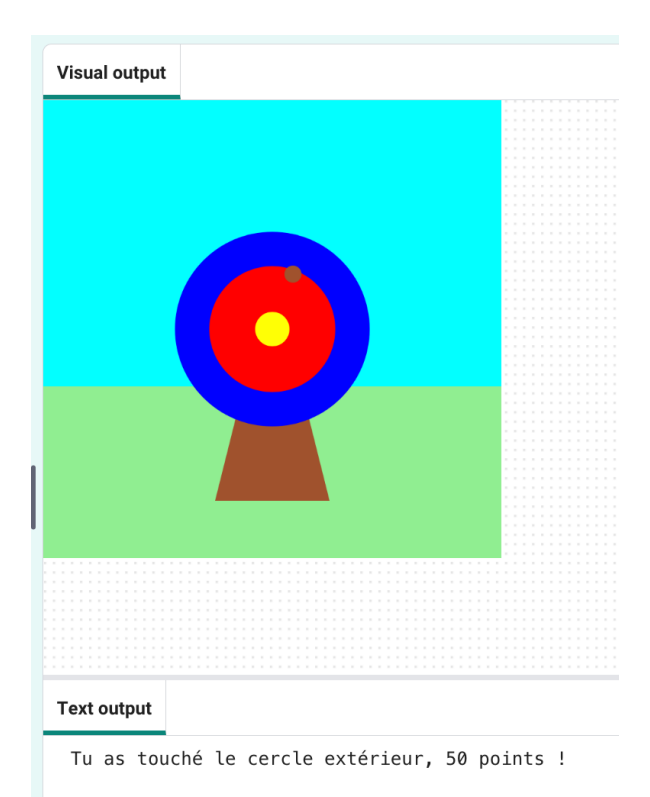

Les plus anciennes traces de *tir à l'arc* proviennent de la grotte de Sibudu au KwaZulu-Natal, en Afrique du Sud. Des restes de pointes de flèches en pierre et en os ont été trouvés, qui datent d'il y a entre 60 000 et 70 000 ans.

Ton jeu a besoin d'un arrière-plan coloré.

#### Ouvrir le projet de démarrage

Ouvrele projet de démarrage Tir sur cible (https://editor.raspberrypi.org/fr-FR/projects/target-pr actice-starter)[.](https://editor.raspberrypi.org/fr-FR/projects/target-practice-starter) Le Code Editor s'ouvrira dans un autre onglet du navigateur.

Si tu as un compte Raspberry Pi, tu peux cliquer sur le bouton Enregistrer pour enregistrer une copie dans tes Projets.

#### Modifier le ciel

Le projet de démarrage contient du code déjà écrit pour toi.

Clique sur « Run » pour voir un rectangle rempli de bleu dessiné à partir de x=0, y=0 (le haut de l'écran). Ce rectangle de 400 x 250 pixels représente le ciel.

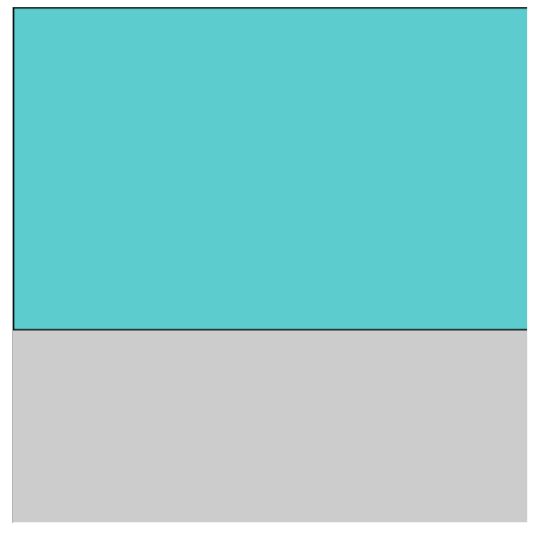

**Astuce :**  $\bigcirc$  les coordonnées commencent à partir de (x=0, y=0) dans le coin supérieur gauche. Cela peut être différent des autres systèmes de coordonnées que tu as utilisés.

Le ciel a été dessiné avec une bordure noire (trait).

Pour désactiver le trait pour toutes les formes, ajoute no\_stroke() à la fonction setup :

main.py  $-$  setup $()$ 

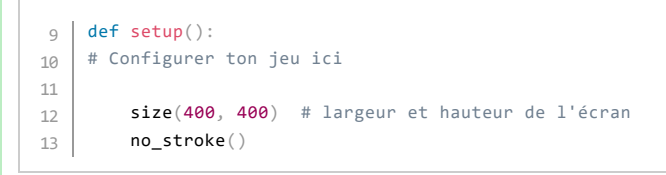

Exécute à nouveau ton projet pour vérifier  $\odot$  que la bordure (trait) a disparue.

Astuce :  $\Omega$  tu devras appuyer sur Stop pour arrêter ton programme, cela fera réapparaître le bouton Run.

#### **Dessiner l'herbe**

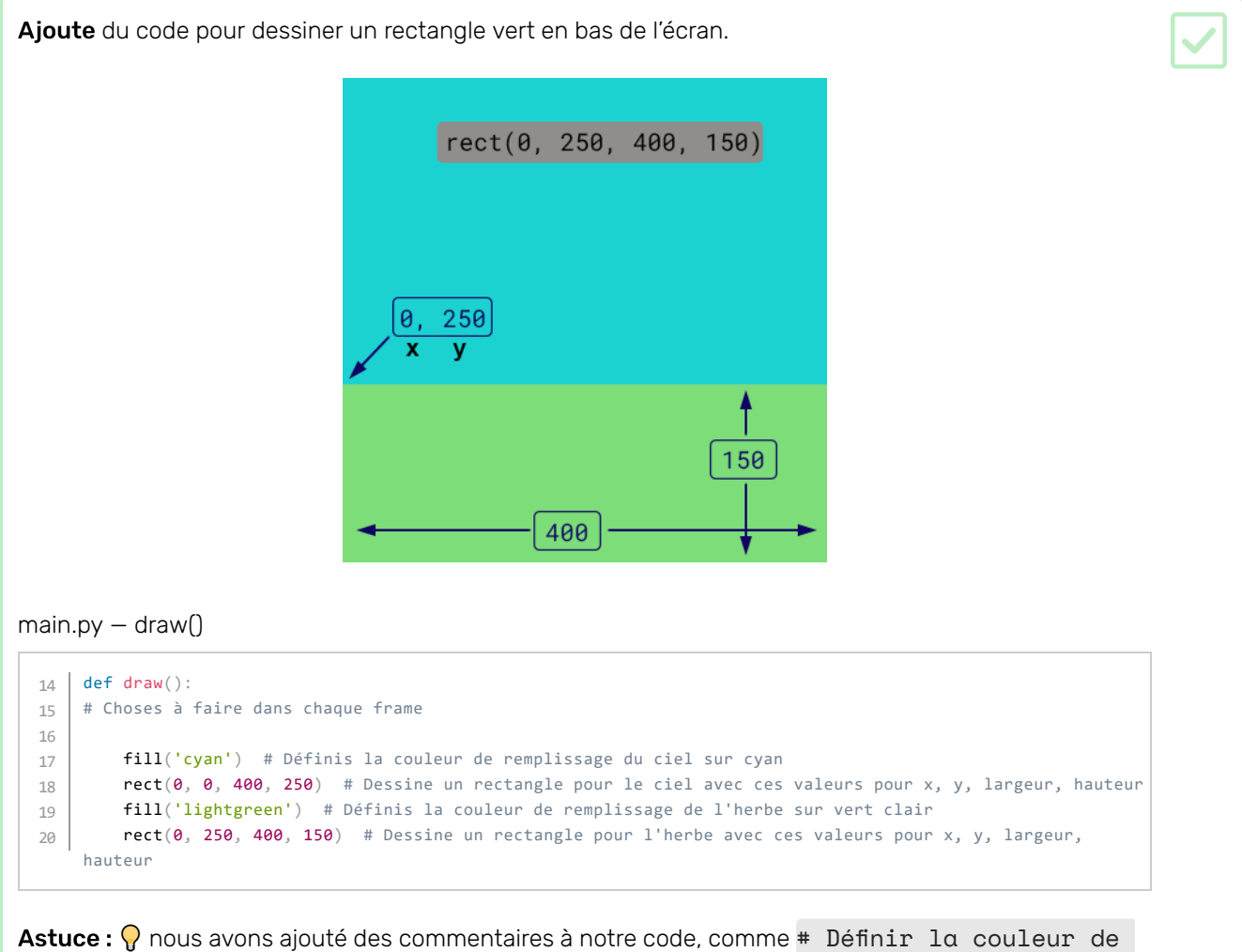

remplissage du ciel en cyan, pour t'indiquer ce qu'il fait. Tu n'as pas besoin d'ajouter des commentaires à ton code, mais ils peuvent être utiles pour te rappeler ce que font les lignes de code.

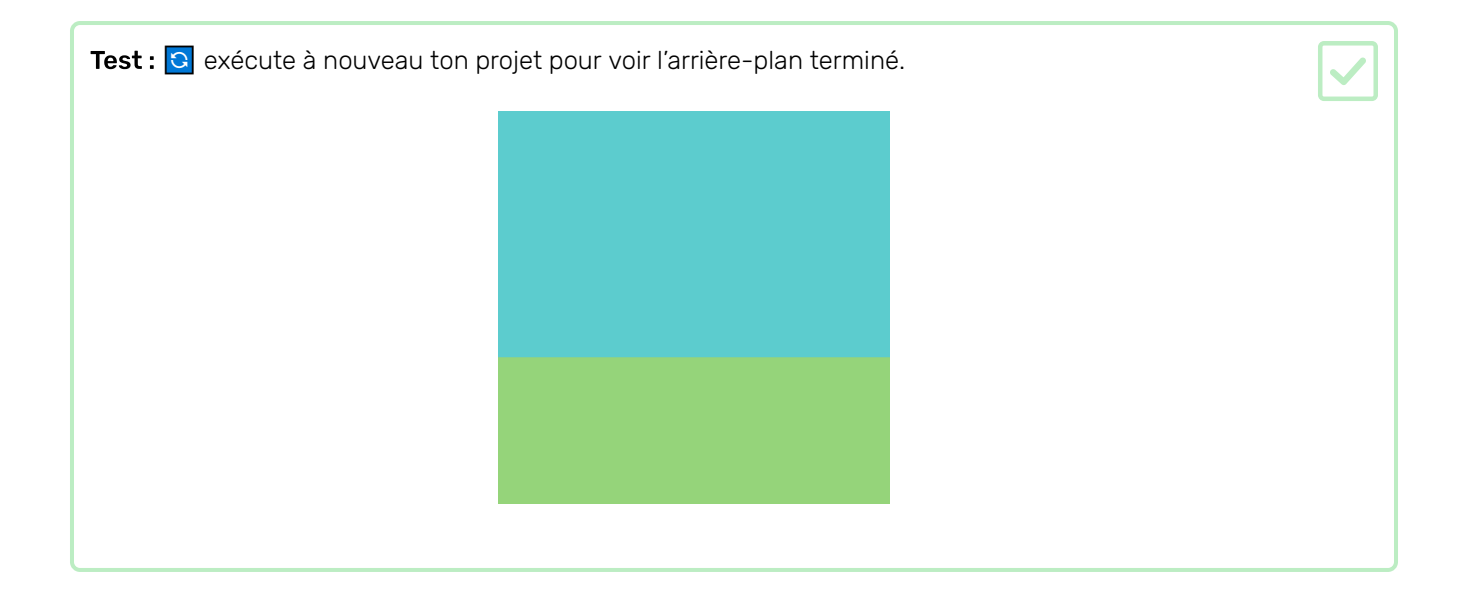

Sauvegarde ton projet

H

Ton jeu a besoin d'une cible pour tirer des flèches.

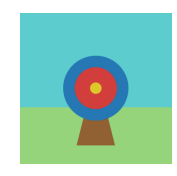

#### Dessiner un support triangulaire

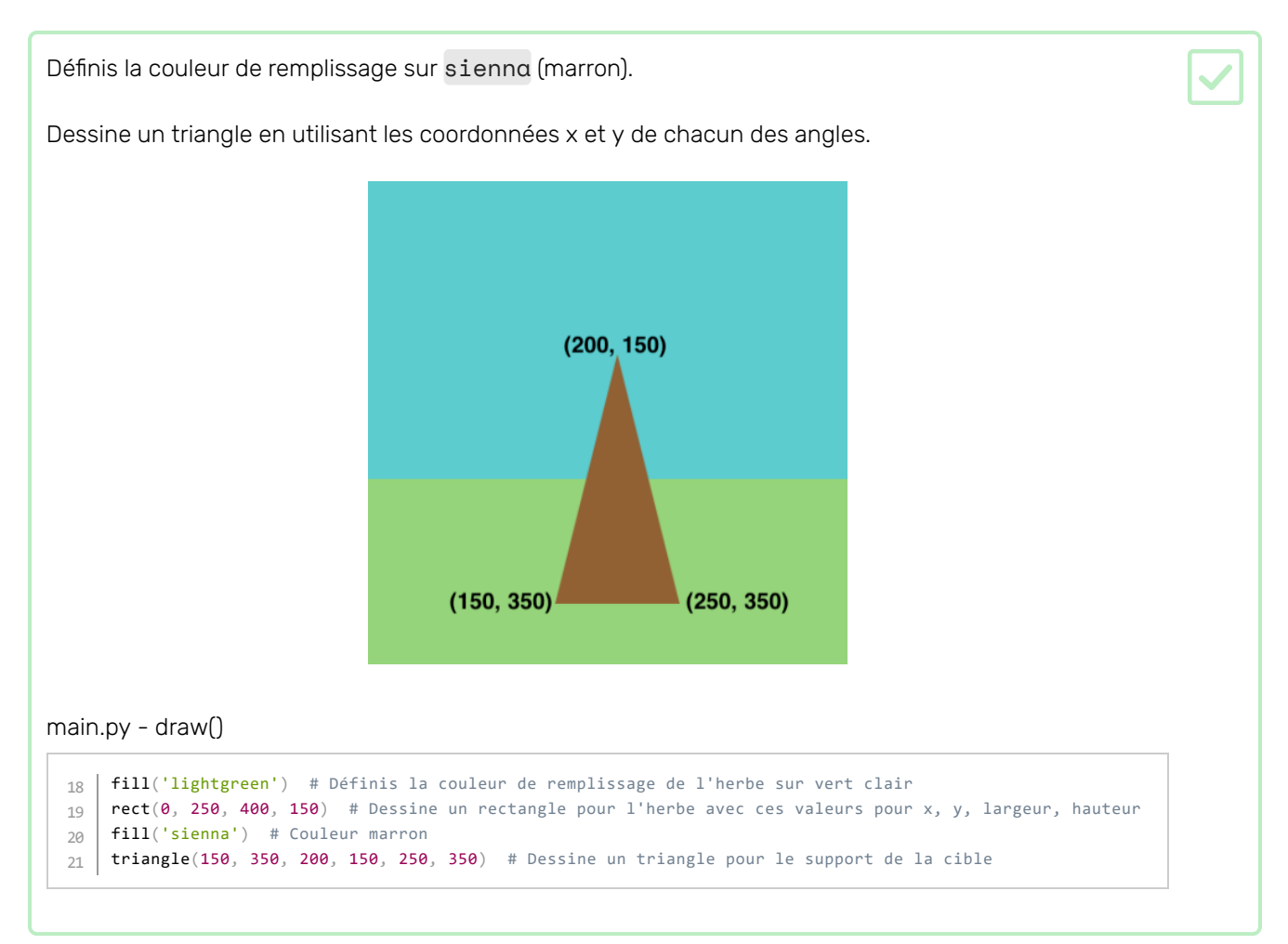

Test : <br>
Se exécute ton code pour voir le support de ta cible :

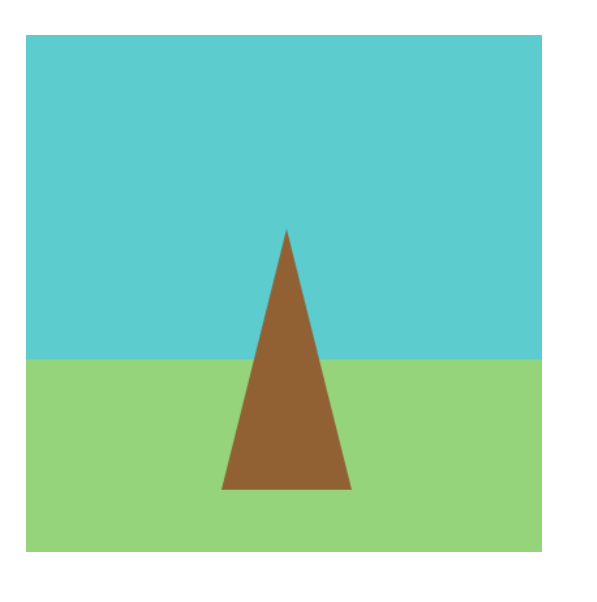

#### **Dessiner les cibles**

La plus grande partie de la cible est un cercle bleu. Définis la couleur de remplissage sur blue. Dessine un cercle avec des coordonnées x et y pour son centre et une largeur.  $\begin{array}{cc} x & y \\ 200 & 200 \end{array}$  $-170 - 6$ main.py - draw() 20 **| fill('sienna')** # Couleur marron triangle(150, 350, 200, 150, 250, 350) # Dessine un triangle pour le support de la cible 21 <sub>22</sub> | **fill**('blue') # Définis la couleur de remplissage sur blue circle(200, 200, 170) # Dessine le cercle extérieur 23

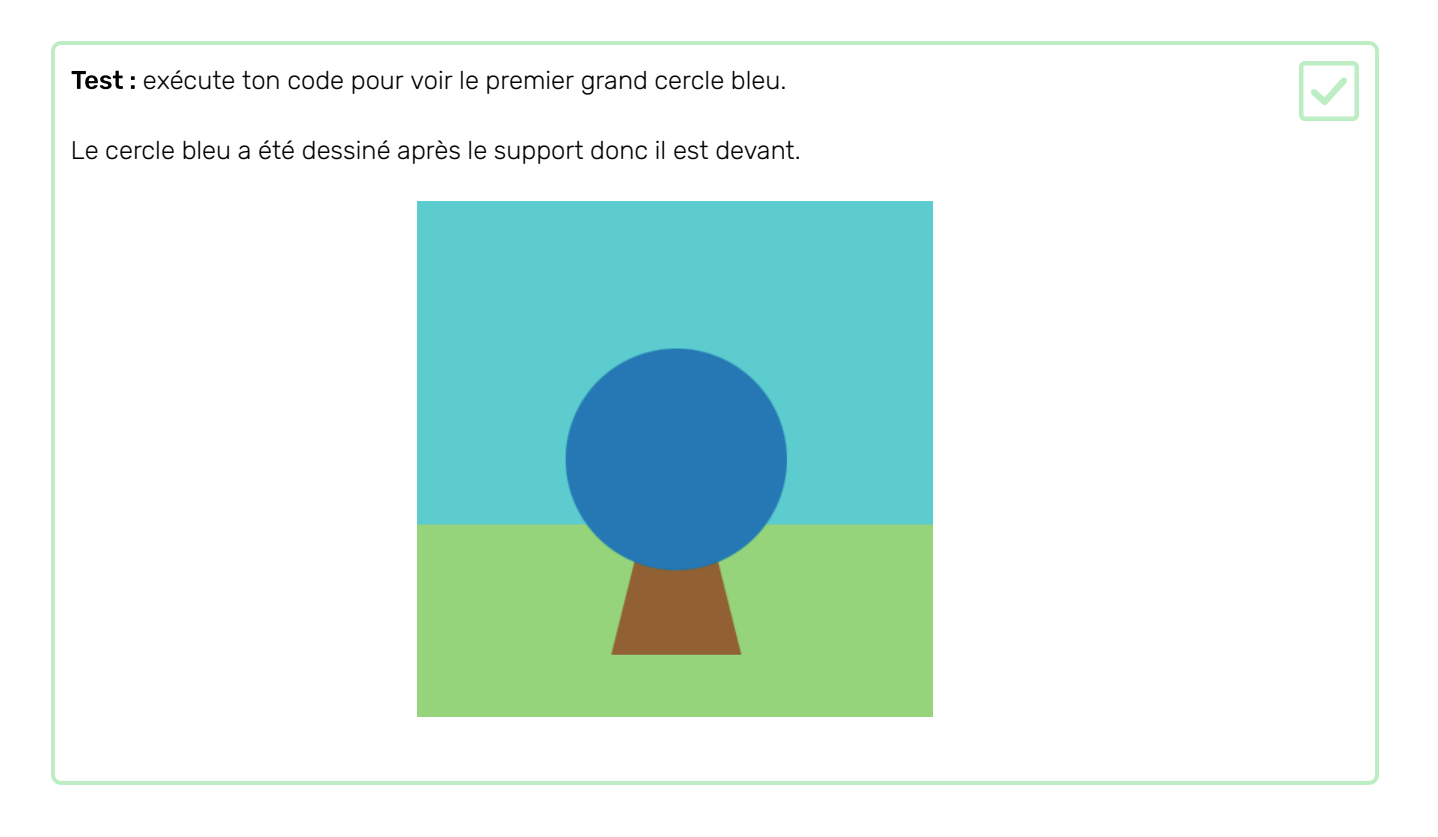

La cible est constituée de cercles de tailles différentes ayant les mêmes coordonnées centrales (200, 200).

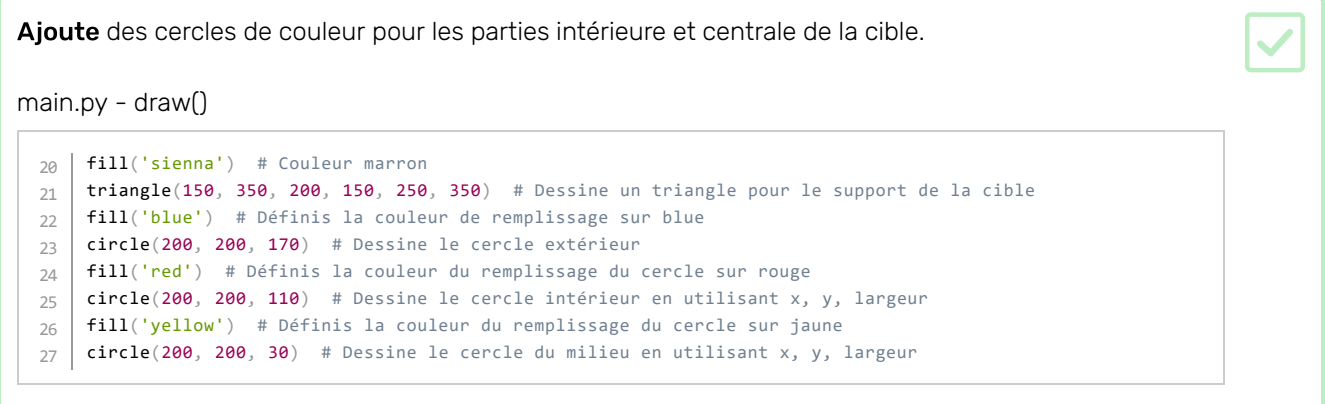

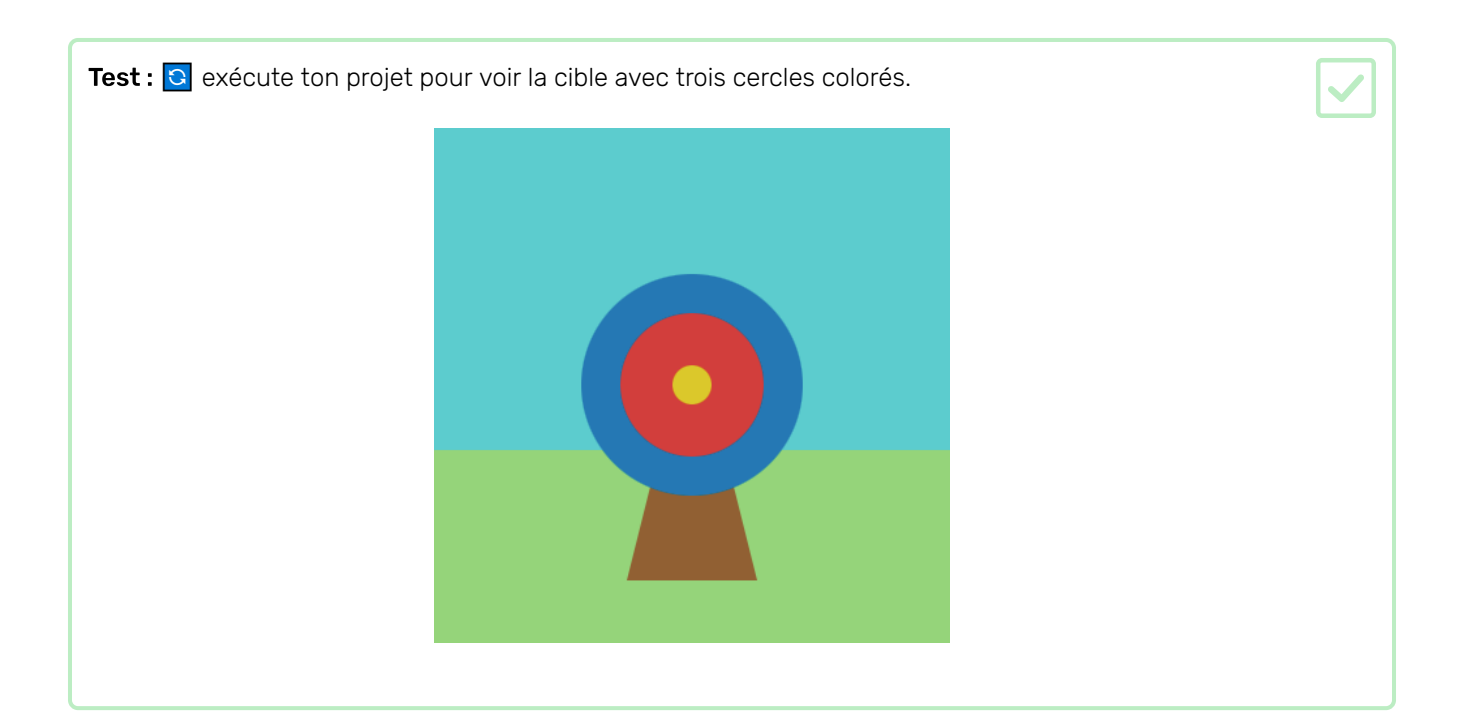

Choisir :  $\oslash$  modifie l'une des couleurs en utilisant un nom de couleur différent. Tu peux trouver une liste detous les noms de couleurs disponibles sur W3 Schools (https://www.w3schools.com/colors/color s\_names[.](https://www.w3schools.com/colors/colors_names.asp)asp)

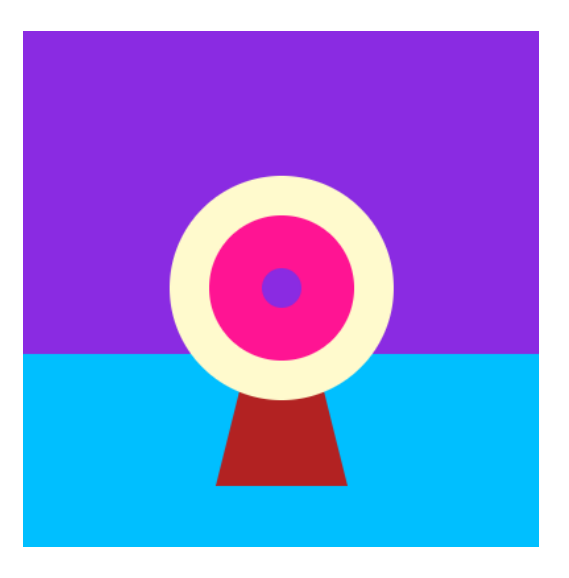

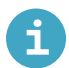

Exemple de code utilisant différentes couleurs

main.py - draw()

```
def draw():
# Choses à faire dans chaque frame
    fill('BlueViolet')
   rect(\theta, \theta, 400, 250) # Ciel
    fill('DeepSkyBlue')
    rect(\theta, 25\theta, 40\theta, 15\theta) # Sol
     fill('FireBrick')
     triangle(150, 350, 200, 150, 250, 350) # Support
     fill('LemonChiffon')
     circle(200, 200, 170) # Cercle extérieur
     fill('DeepPink')
     circle(200, 200, 110) # Cercle intérieur
     fill('BlueViolet')
     circle(200, 200, 30) # Cercle du milieu
```
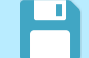

Sauvegarde ton projet

### Étape 4 Tirer la flèche

Lorsque tu cliques ou appuies, une flèche est tirée à la position d'un cercle cible en mouvement.

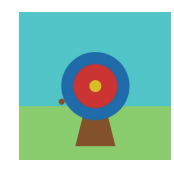

#### Dessiner un cercle cible à chaque frame

Les ordinateurs créent l'effet de mouvement en montrant de nombreuses images l'une après l'autre. Chaque image est appelée une frame.

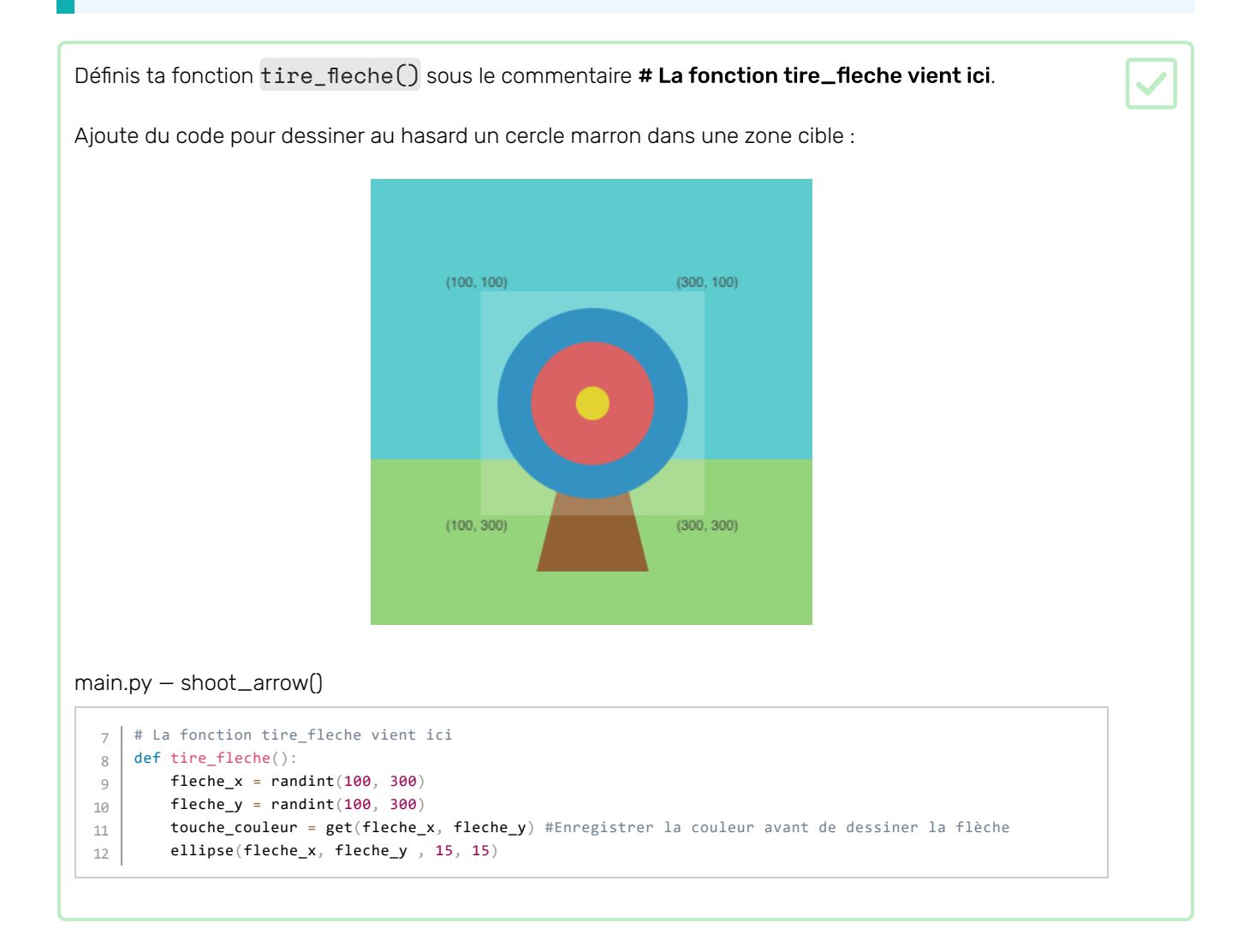

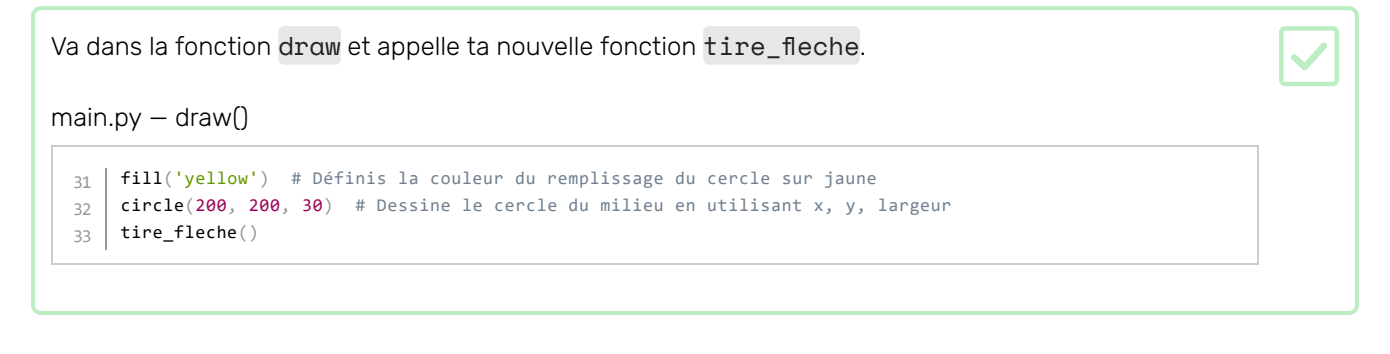

Test : **Q** exécute ton code et vois la flèche apparaître dans une position aléatoire à chaque frame.

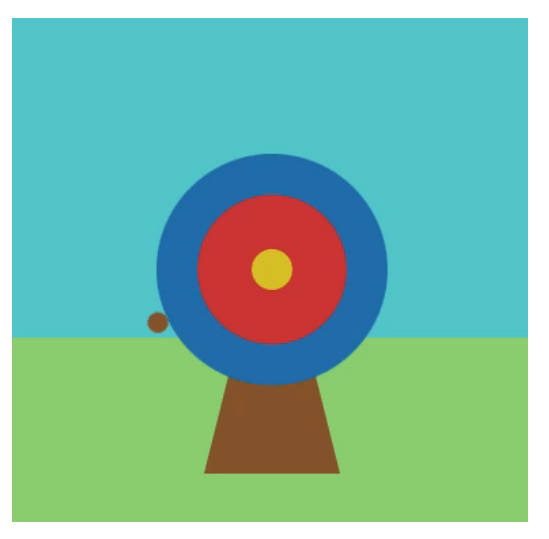

L'arrière-plan et la cible seront dessinés sur l'ancienne flèche. Cela signifie que tu ne vois qu'une seule �èche à la fois.

#### Obtenir la couleur touchée par la flèche

La fonction get () renvoie la couleur d'un pixel.

Un **pixel**, abréviation d'élément d'image, est un point coloré unique dans une image. Les images sont composées de beaucoup de pixels colorés.

```
Ajoute une variable globale appelée touche_couleur qui peut être utilisée dans tout ton code.
```
Ajoute du code pour obtenir la couleur du pixel au centre de la �èche et stocke-le dans la variable touche\_couleur . A�n de comparer les couleurs, nous devons utiliser le code hexadécimal. Cela peut être fait avec la chaîne . hex .

```
main.py — shoot_arrow()
```

```
# La fonction tire_fleche vient ici
   def tire_fleche():
      global couleur_touche #Peut être utilisé dans d'autres fonctions
        fleche_x = randint(100, 300) fleche_y = randint(100, 300)
         couleur_touche = get(fleche_x, fleche_y) #Enregistrer la couleur avant de dessiner la flèche
         ellipse(fleche_x, fleche_y, 15, 15)
7
8
9
10
11
12
13
```
**Astuce :**  $\bigcap$  le code pour obtenir la couleur doit être avant le code pour dessiner le cercle sinon tu enregistreras toujours la couleur bois de la flèche !

#### Imprimer la couleur lorsque la souris est pressée

La bibliothèque p5 « écoute » certains événements, l'un d'eux est la pression du bouton de la souris. Lorsqu'elle détecte que le bouton a été pressé, elle exécute le code qui lui a été donné dans la fonction mouse\_pressed.

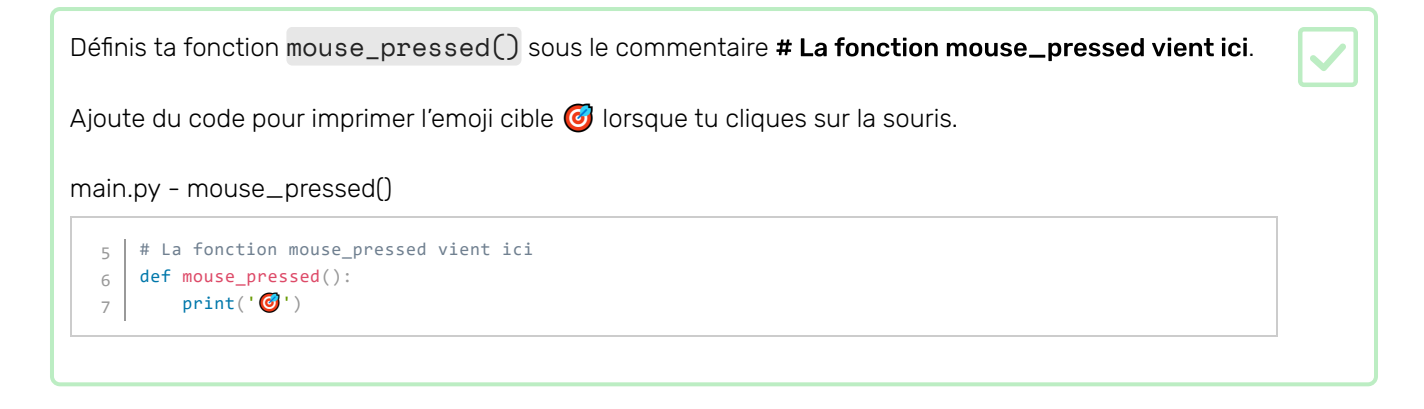

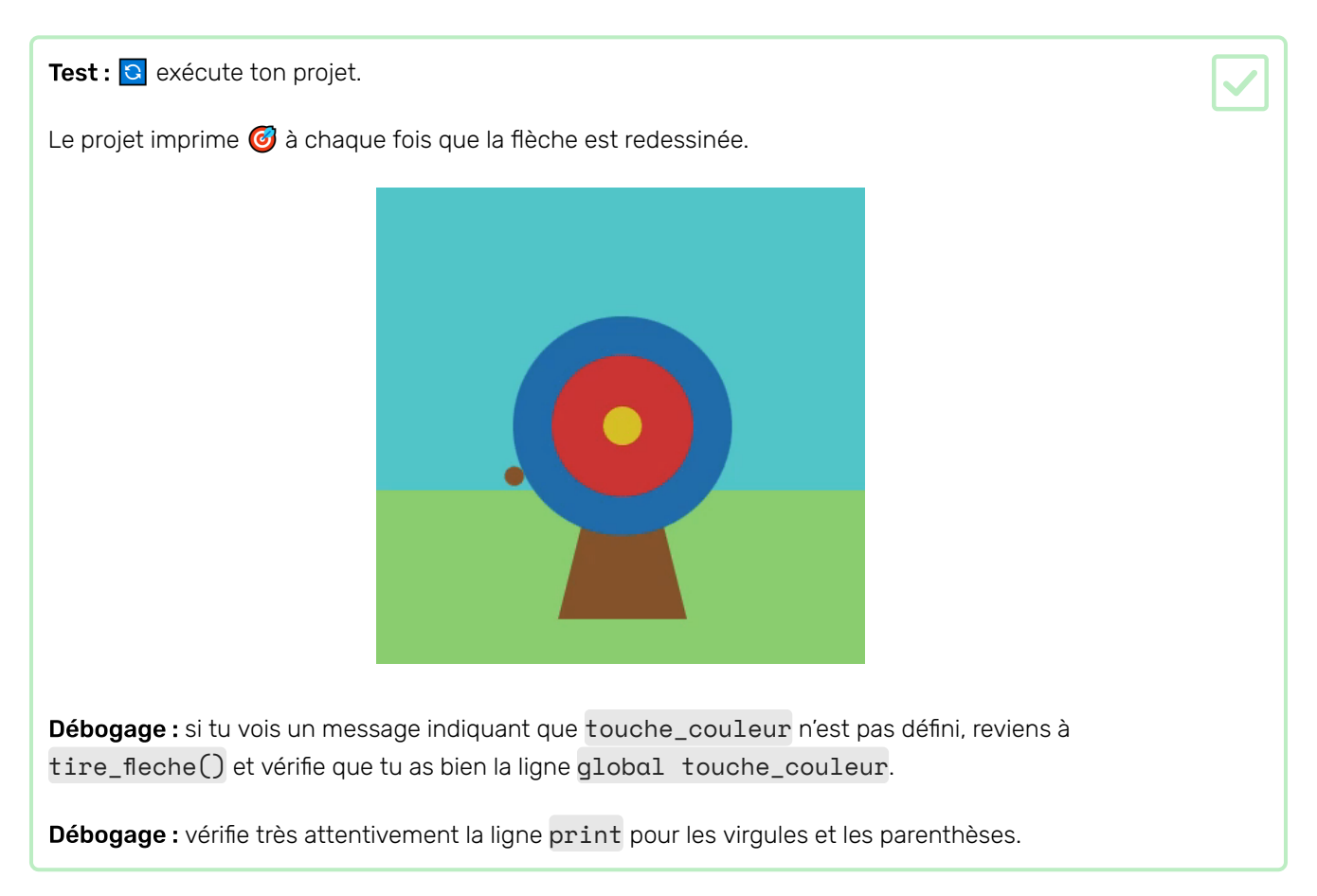

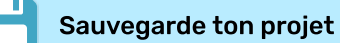

Ton jeu ajoutera des scores en fonction de l'endroit où la �èche frappe.

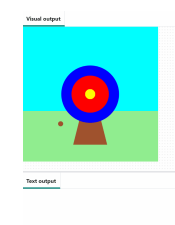

Nous utilisons des **conditions** tout le temps pour prendre des décisions. On pourrait dire « si le crayon est émoussé, alors taille-le ». De même, les conditions "if" nous permettent d'écrire du code qui fait quelque chose de différent selon qu'une condition est vraie ou fausse.

#### Afficher les scores

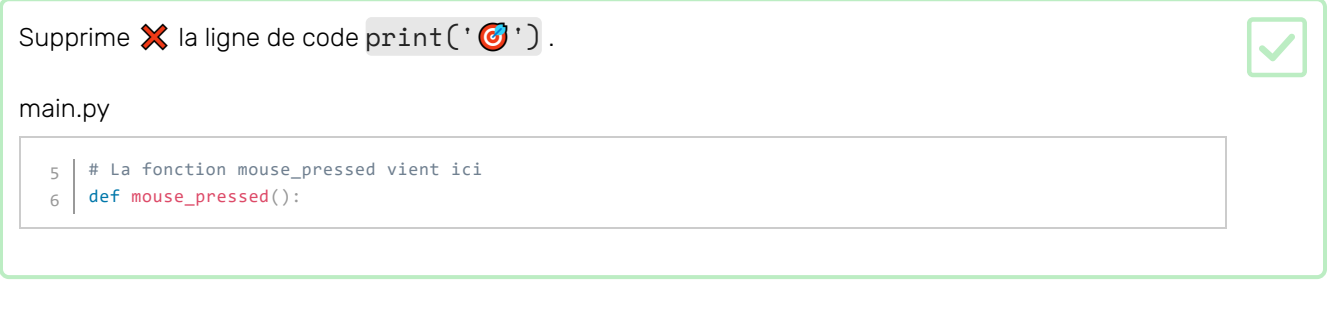

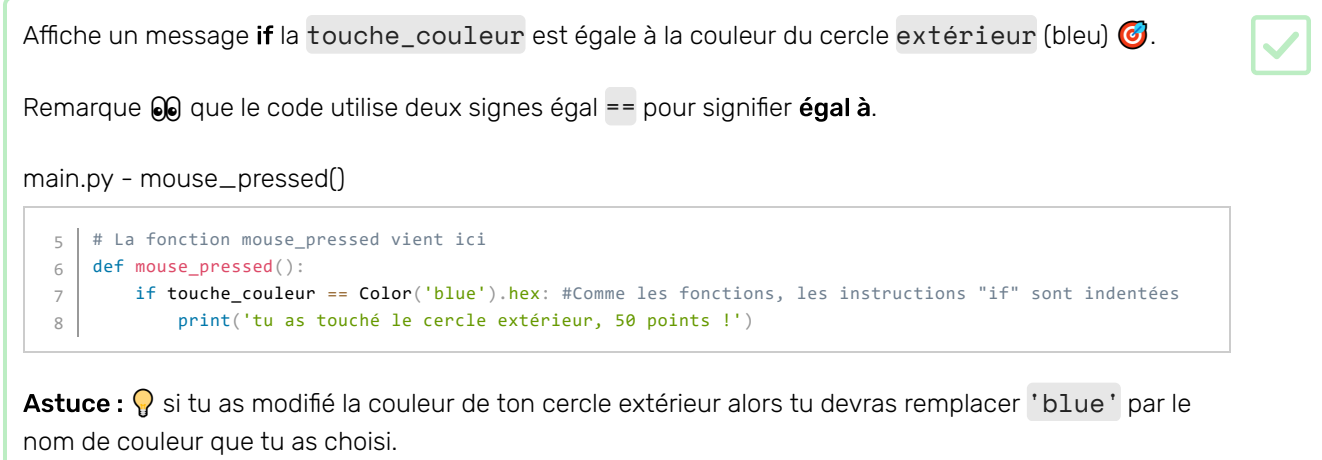

Test : c exécute ton projet. Essaie de tirer la flèche sur le cercle extérieur bleu pour voir le message.

Astuce: frame\_rate(), dans setup(), contrôle la vitesse à laquelle ton jeu dessine. S'il va trop vite, règle-le sur un nombre inférieur.

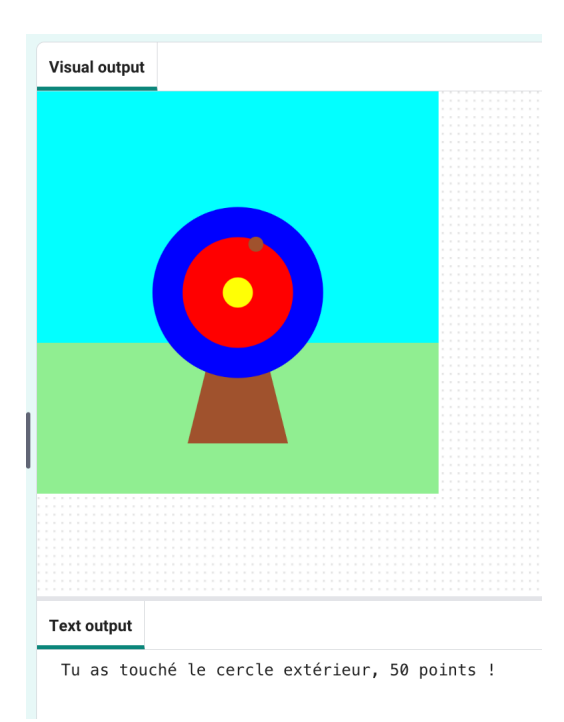

Débogage : « vérifie que tu as utilisé l'orthographe américaine de 'Color' (sans 'u') et que 'Color' est en majuscule.

Debogage :  $\bullet$  assure-toi que ton code correspond exactement et que tu as indenté le code à l'intérieur de ta déclaration if.

Débogage :  $\ddot{\textbf{m}}$  assure-toi d'avoir entré le nom de couleur correct que tu as utilisé pour ton cercle extérieur.

elif (else - if) peut être utilisé pour ajouter des conditions supplémentaires à ta déclaration if. Elles seront lues de haut en bas. Dès qu'une condition True est trouvée, elle sera traitée. Toutes les conditions restantes seront ignorées.

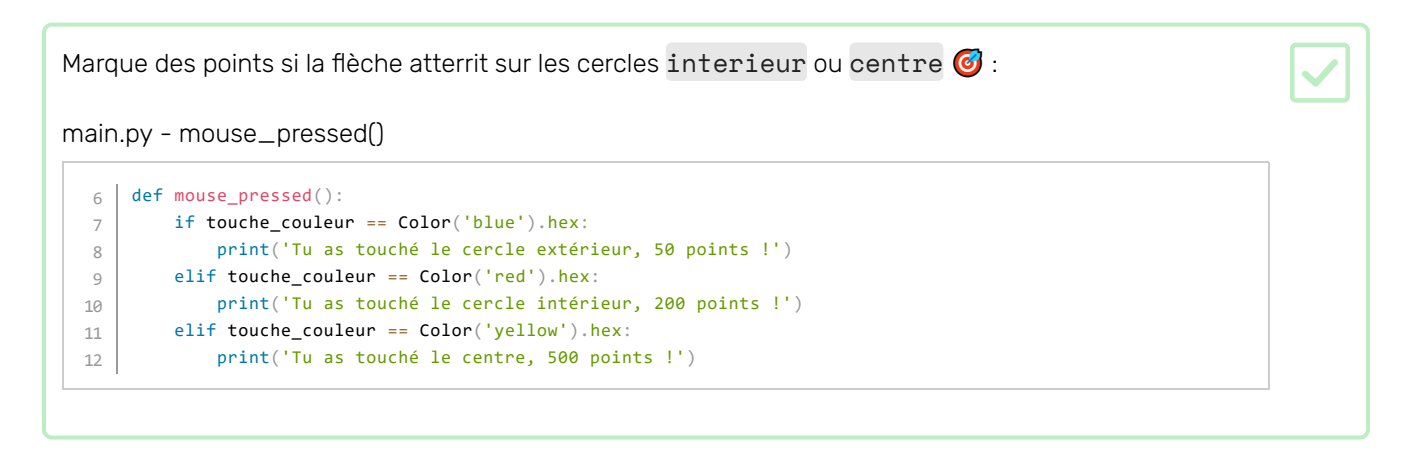

Test : **Q** exécute ton projet. Essaie de tirer la flèche sur les cercles intérieurs et intermédiaires pour voir leurs messages.

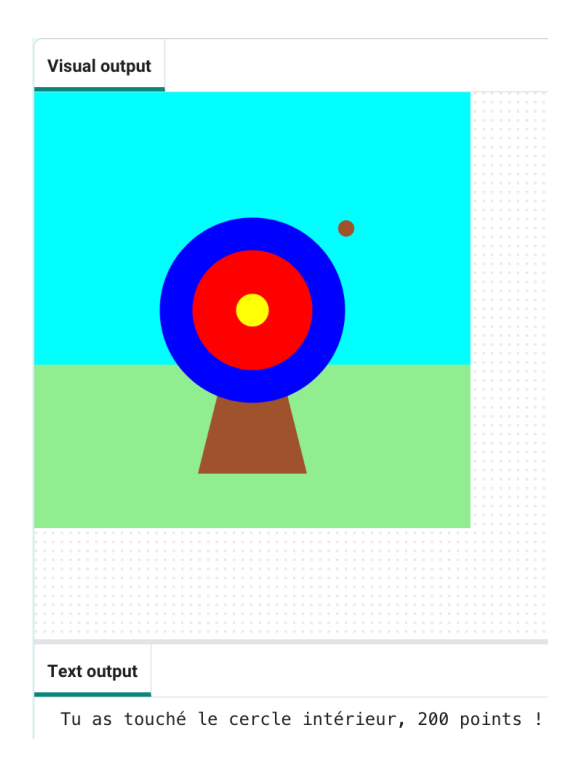

Débogage :  $\mathbb{R}$  vérifie que ton indentation correspond à l'exemple.

Débogage : 2 si tu vois un message indiquant que touche\_couleur n'est pas « défini », reviens à draw() et vérifie que la ligne déclaration touche\_couleur comme une variable globale.

Débogage :  $\frac{1}{2}$  assure-toi d'avoir entré le nom de couleur correct pour tes cercles.

Débogage :  $\bullet$  assure-toi d'avoir utilisé la chaîne . hex pour tes couleurs de cercle.

#### Manquer la cible

Il te reste une décision à prendre : que se passe-t-il si la flèche n'atterrit sur aucun des cercles cibles ?

Pour faire cette dernière vérification, tu utilises else.

Ajoute du code à print un message else si aucune des déclarations if et elif n'ont été remplies.

main.py

```
def mouse_pressed():
        if touche_couleur == Color('blue').hex:
            print('Tu as touché le cercle extérieur, 50 points !')
        elif touche_couleur == Color('red').hex:
           print('Tu as touché le cercle intérieur, 200 points !')
        elif touche_couleur == Color('yellow').hex:
           print('Tu as touché le centre, 500 points !')
        else:
           print('Tu as loupé la cible ! Aucun point !')
6
7
8
9
10
11
12
13
14
```
Test : G exécute ton projet. Tire la flèche dans l'herbe ou dans le ciel pour voir le message manqué.

Choisir :  $\oslash$  modifie le nombre de points marqués pour les différentes couleurs.

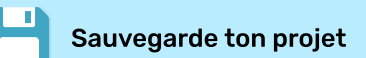

#### Améliorer ton projet

Personnalise et ajoute plus à ton projet. Peut-être pourraistu changer le niveau de difficulté ou ajouter plus de cercles à ta cible.

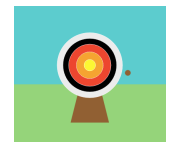

Tu pourrais :

- Ajouter un quatrième et cinquième cercle, dans de nouvelles couleurs, qui marquent différents nombres de points en fonction de leur position  $\bigcirc$
- Mettre des emojis dans tes messages imprimés [\(](https://unicode.org/emoji/charts/full-emoji-list.html)voici une liste d'emojis (https://unicode.org/emo ji/charts/full-emoji-list.html)que tu peux copier)
- Rendre le jeu plus facile ou plus difficile en modifiant la valeur  $frame\_rate(2) \oplus$
- Utiliser input () pour demander à l'utilisateur à quel niveau de difficulté il veut jouer

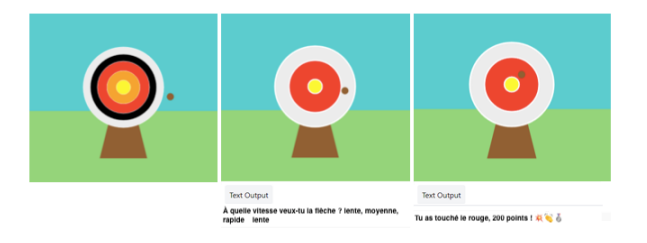

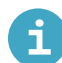

### Le projet terminé

Tu peux voir le projet terminé ici (https://editor.raspberrypi.org/fr-FR/projects/target-practice-solution).

#### Et ensuite?

Situ suis le parcours Introduction à Python (https://projects.raspberrypi.org/fr-FR/raspberrypi/python-intr o),tu peux passer au projet Lancement de fusée (https://projects.raspberrypi.org/fr-FR/projects/rocket-lau nch)[.](https://projects.raspberrypi.org/fr-FR/projects/rocket-launch) Dans ce projet, tu réaliseras une animation interactive d'une fusée lançant un satellite en orbite.

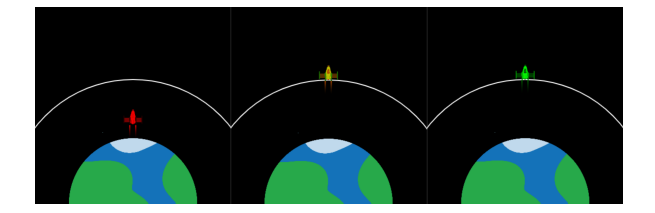

Situ veux t'amuser davantage en explorant Python, tu peux essayer n'importe lequel de ces projets (https://proj ects[.](https://projects.raspberrypi.org/fr-FR/projects?software%5B%5D=python)raspberrypi.org/fr-FR/projects?software%5B%5D=python).

Ce projet a été traduit par des bénévoles:

Michel Arnols Jonathan Vannieuwkerke

Grâce aux bénévoles, nous pouvons donner aux gens du monde entier la chance d'apprendre dans leur propre langue. Vous pouvez nous aider à atteindre plus de personnes en vous portant volontaire pour la traduction - plus d'informations sur rpf.io/translate (https://rpf.io/translate).

Publié par Raspberry Pi Foundation (https://www.raspberrypi.org) Sous un Creative Commons license (h ttps://creativecommons[.](https://creativecommons.org/licenses/by-sa/4.0/)org/licenses/by-sa/4.0/) Voir le projet et la licence sur GitHub (https://github.com/RaspberryPiLearning/target-practice)